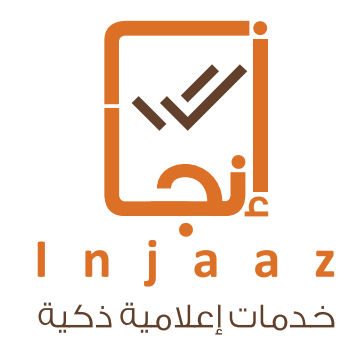

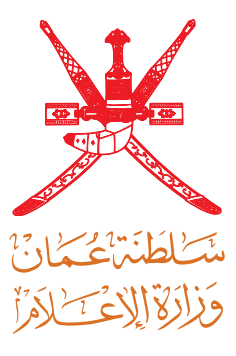

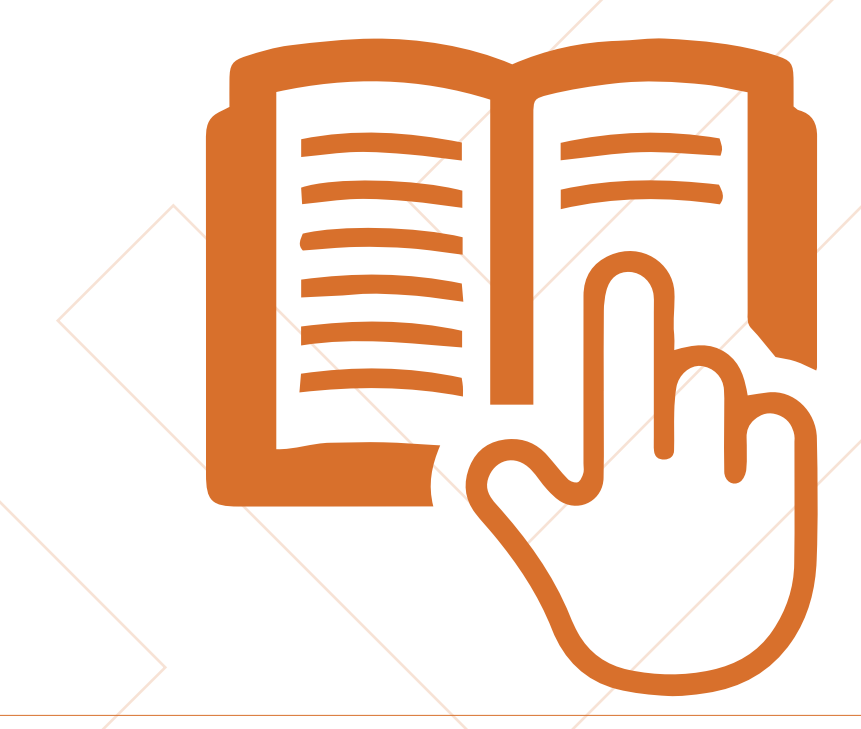

## دليل المستخدم Users Guide

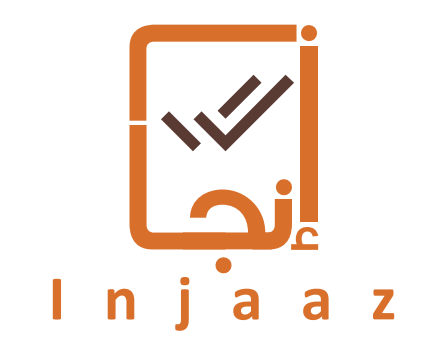

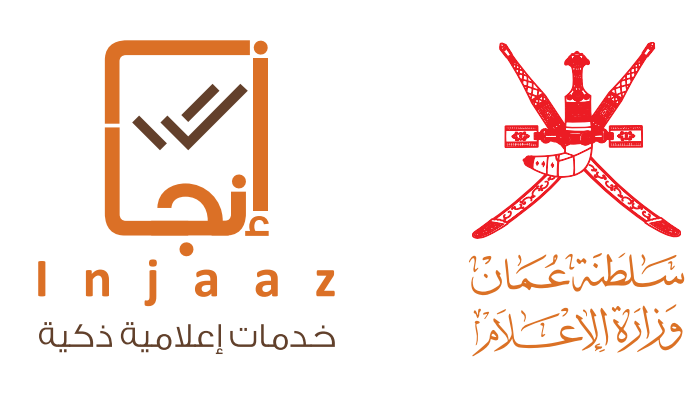

## خدمات تراخيص وزارة الإعلام

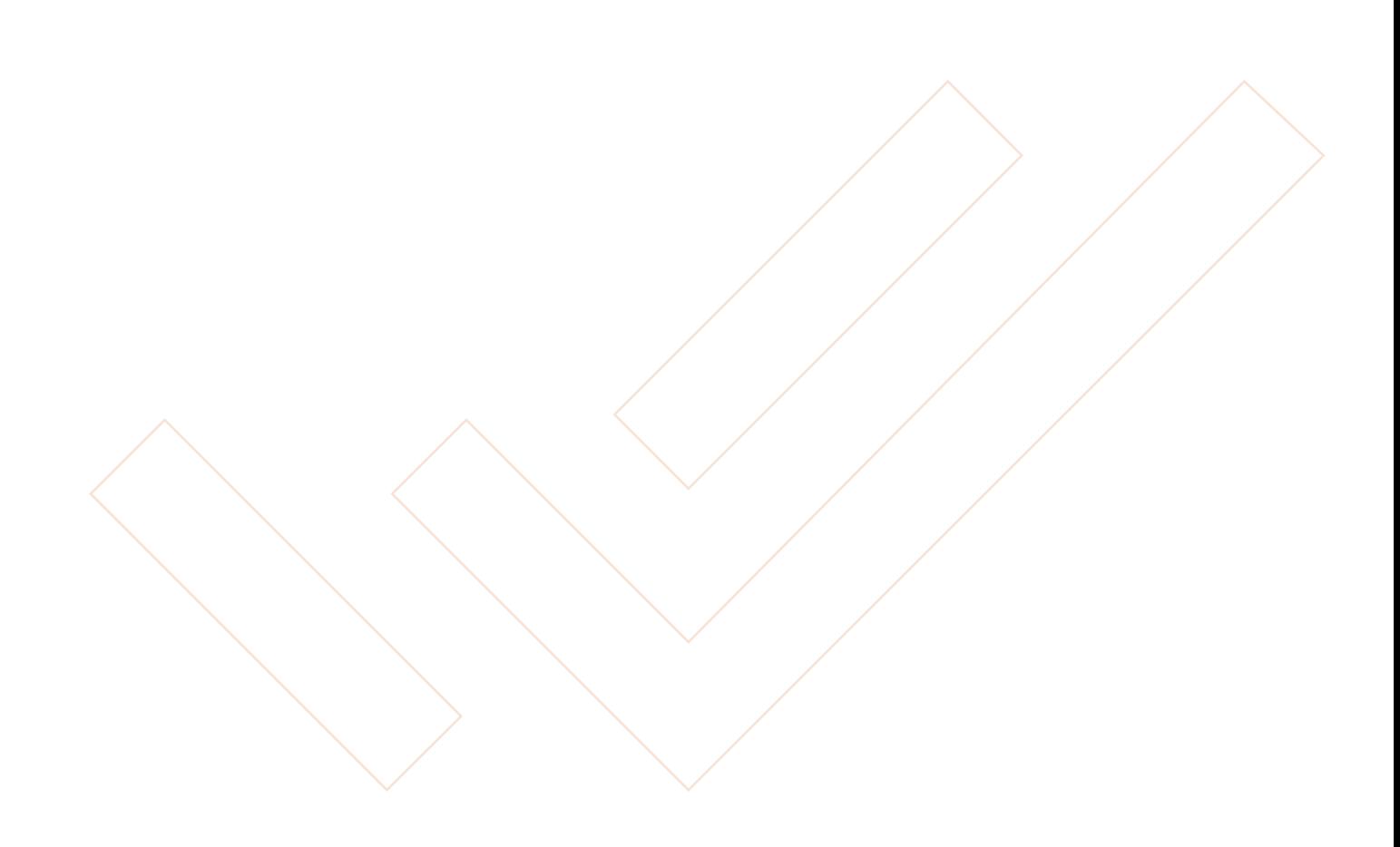

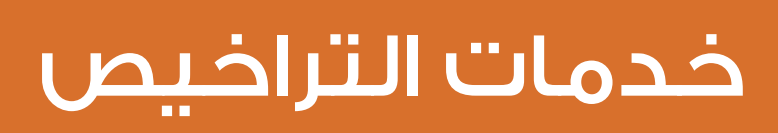

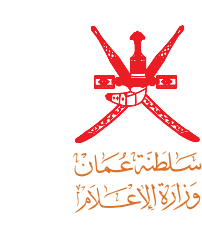

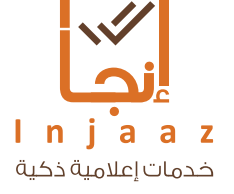

لتقديــم طلبــات تراخيــص وزارة اإلعــام يقــوم المســتخدم بتســجيل الدخــول إلــى النظــام عــن طريـــق الـتصديـــق الإلـكـترونـــــن صــــتفــتم لــديـــه صفحــــة خدمــات الـتراخيـــص كمــا فــــن الصــورة أدنـــاه، وفيمـــا يلـــــى توضيـــح للأيقونـــات والخصائــص المتاحــة صفحـــة المســتخدم:

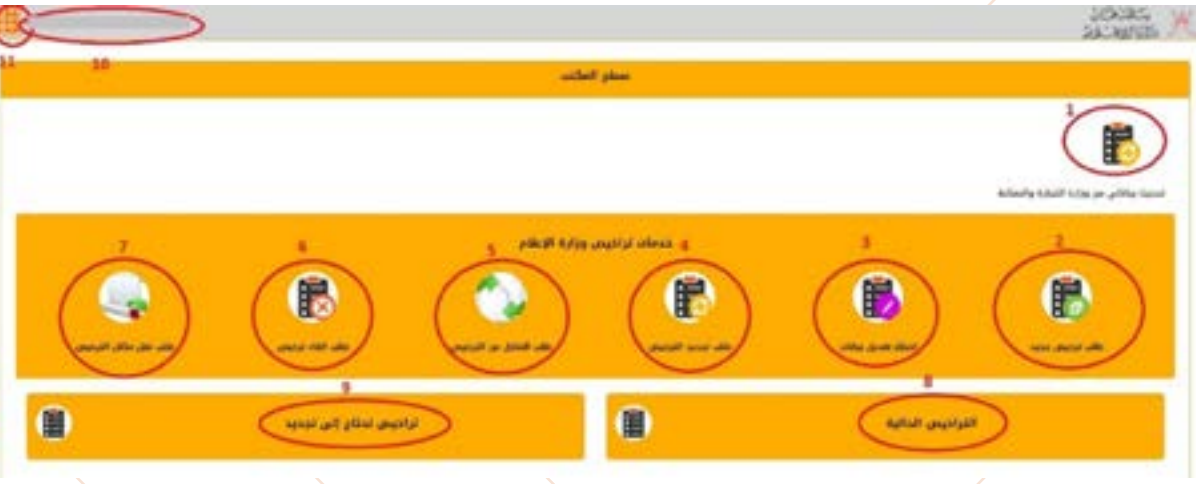

**۱- تحديث بياناتي من وزارة التجارة والصناعة:** يجب الضغط عليها من قبل مقدم الطلب عند الدخول ألول مرة في النظام الستجالب بياناته من وزارة التجارة والصناعة.

-2 طلب ترخيص جديد: لتقديم أي ترخيص جديد.

-3 اخطار تعديل بيانات: تستخدم لتقديم طلب تعديل بيانات ترخيص تم اعتماده سابقا.

-4 طلب تجديد ترخيص: لتقديم طلب تجديد ترخيص تم اعتماده سابقا وقارب على االنتهاء.

-5 طلب التنازل عن ترخيص: لتقديم طلب تنازل عن ترخيص لمستثمر آخر.

**٦- طلب إلغاء ترخيص:** لتقديم طلب إلغاء أي من التراخيص التي لديه.⁄

-7 طلب نقل مكان الترخيص: لتقديم طلب نقل مكان ترخيص من الموقع الحالي إلى الموقع الجديد.

**٨- التراخيص الحالية:** يمكن من خلالها متابعة التراخيص الفعالة والتراخيص الّتي لا تزال قيد الإجراء.

<mark>9- تراخيص تحتاج إلى تحديد:</mark> لمتابعة التراخيص التي قاربت على الانتهاء.

<mark>٠١- اسم المستخدم</mark>؛ يقوم بالضغط عليه للدخول للملف الشخصي.

-11 أيقونة الخروج: يقوم المستخدم بالضغط عليها واختيار خروج لتسجيل الخروج من النظام.

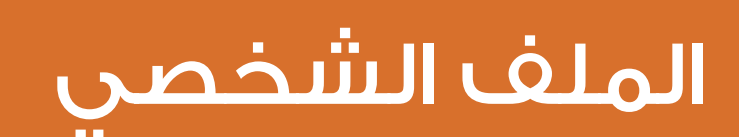

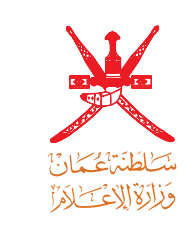

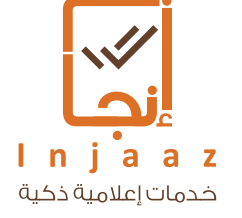

الملف الشخصي (بالضغط على اسم المستخدم)؛ يمكن للمستخدم من خلال هذه الشاشة االطالع على البيانات الشخصية مع إمكانية تحديث البيانات التالية: \* البريد االلكتروني

- \* رقم الهاتف النقال
	- \* رقم هاتف ثابت

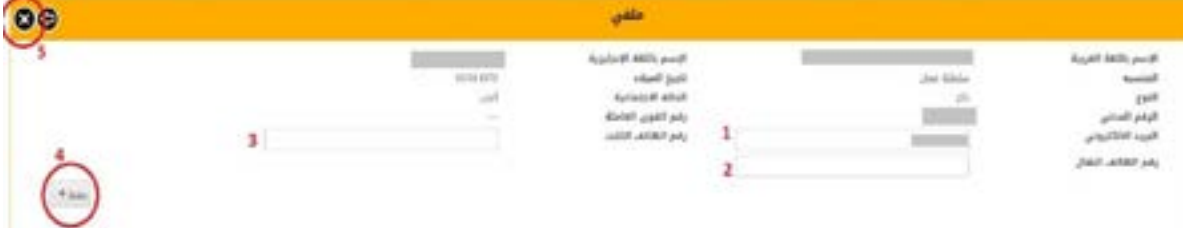

ثم بعد االنتهاء من تحديث هذه البيانات يقوم المستخدم بالضغط على أيقونة حفظ. وبعد حفظ البيانات يقوم بالضغط على أيقونة اإلغالق ) **X** ) للخروج من الصفحة.

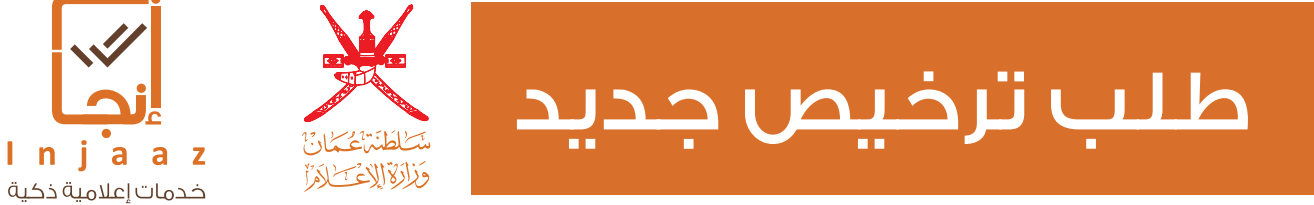

لتقديم طلب ترخيص جديد يقوم المستخدم بالضغط على أيقونة طلب ترخيص جديد حيث ستفتح لديه شاشة الطلب ليقوم بملء البيانات المطلوبة بإتباع الخطوات التالية:

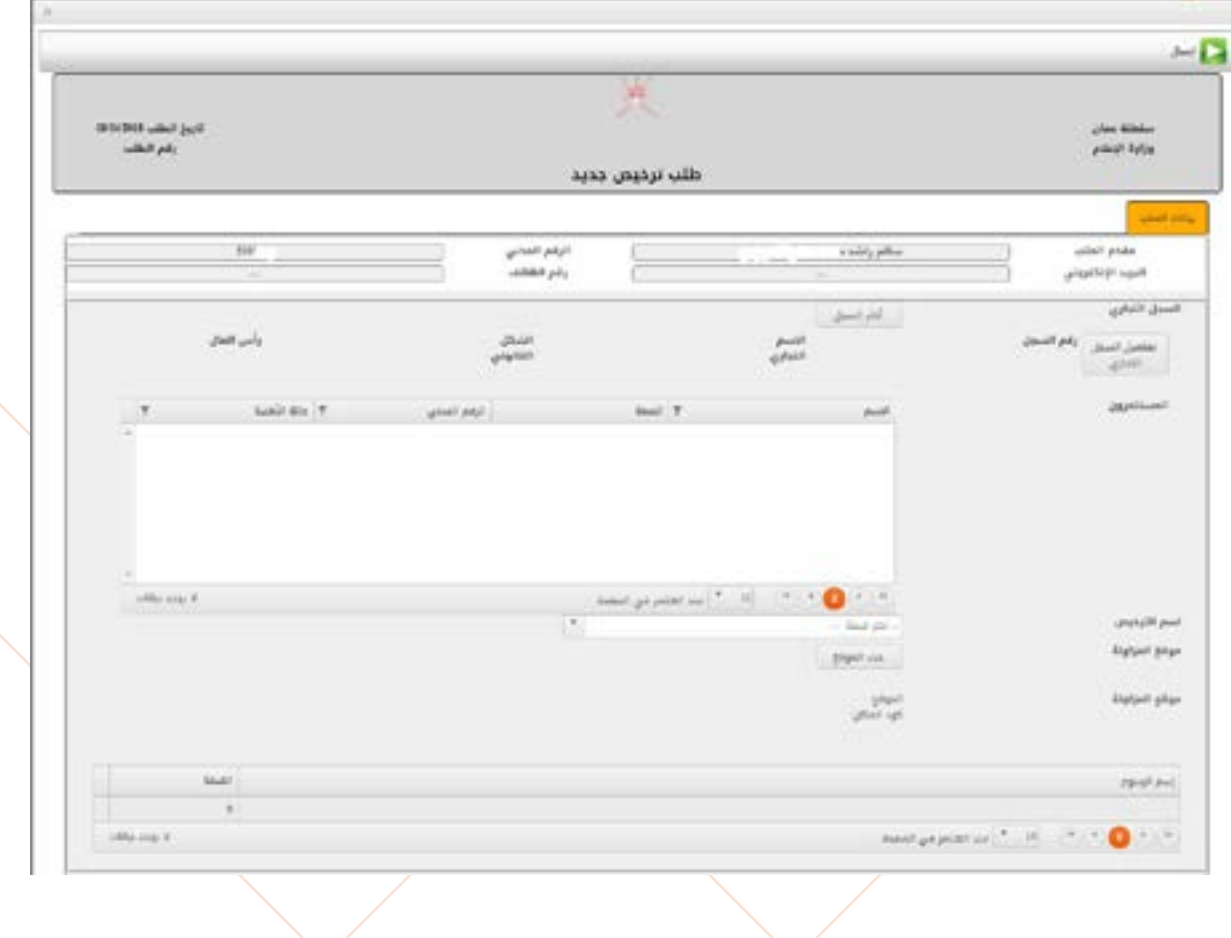

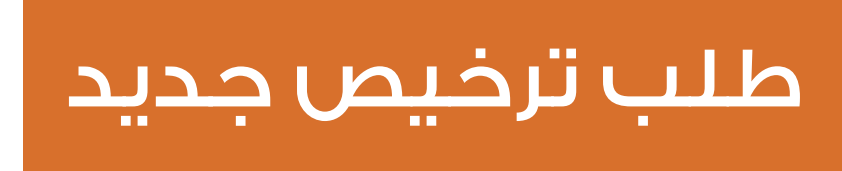

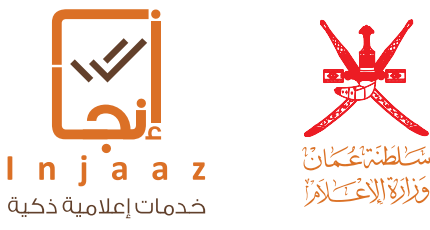

اختر السجل: يقوم المستخدم أوال بالضغط على اختر السجل الختيار السجل التجاري الذي سيتم عليه طلب الترخيص المطلوب (قد يكون لديه أكثر من سجل تجارى) ومن ثم سيقوم النظام بعرض تفاصيل السجل المحدد بشكل تلقائي في شاشة الطلب.

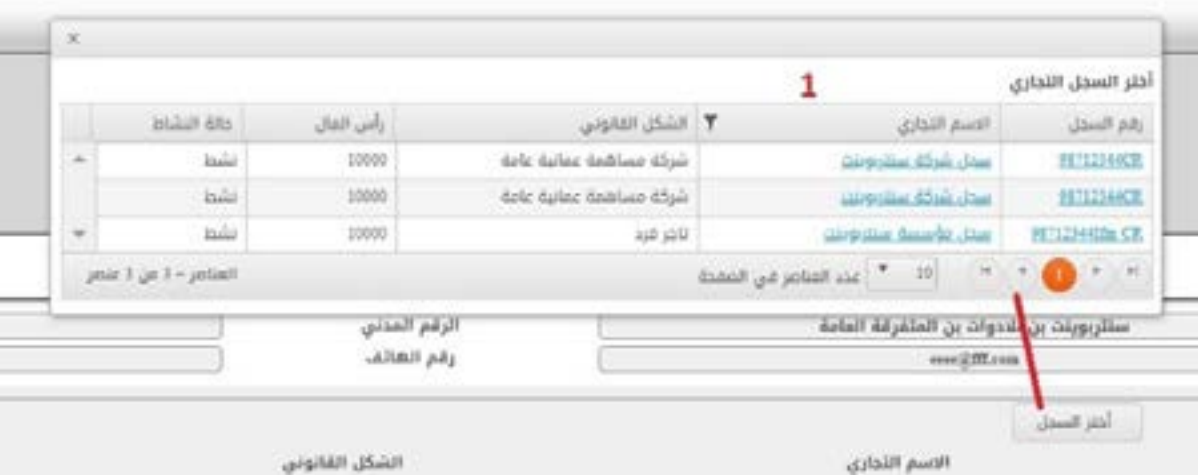

اسم الترخيص: يتم عرض قائمة التراخيص بحيث يقوم المستخدم باختيار الترخيص المطلوب من القائمة المتاحة.

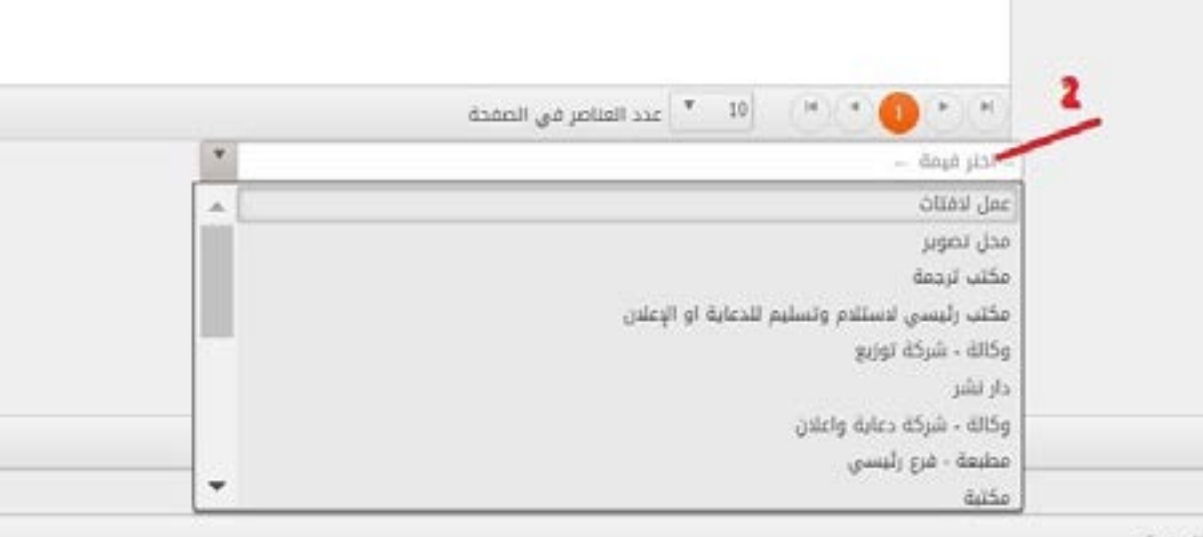

الصفحة

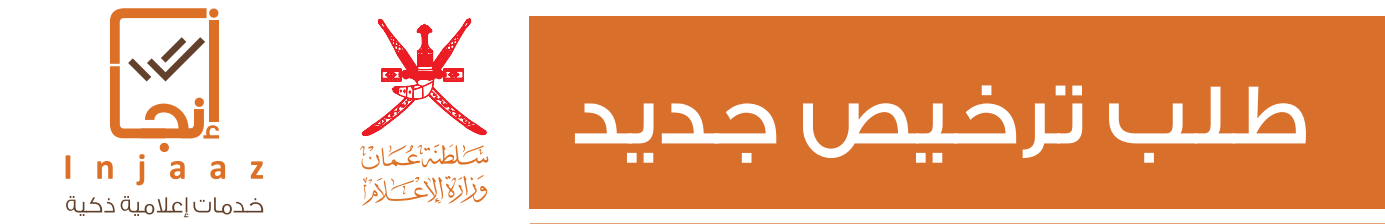

حدد الموقع: يقوم المستخدم بالضغط على الأيقونة لتحديد موقع الترخيص المطلوب حيث يقوم بملء البيانات ثم الضغط على أيقونة تم لحفظ البيانات المدخلة.

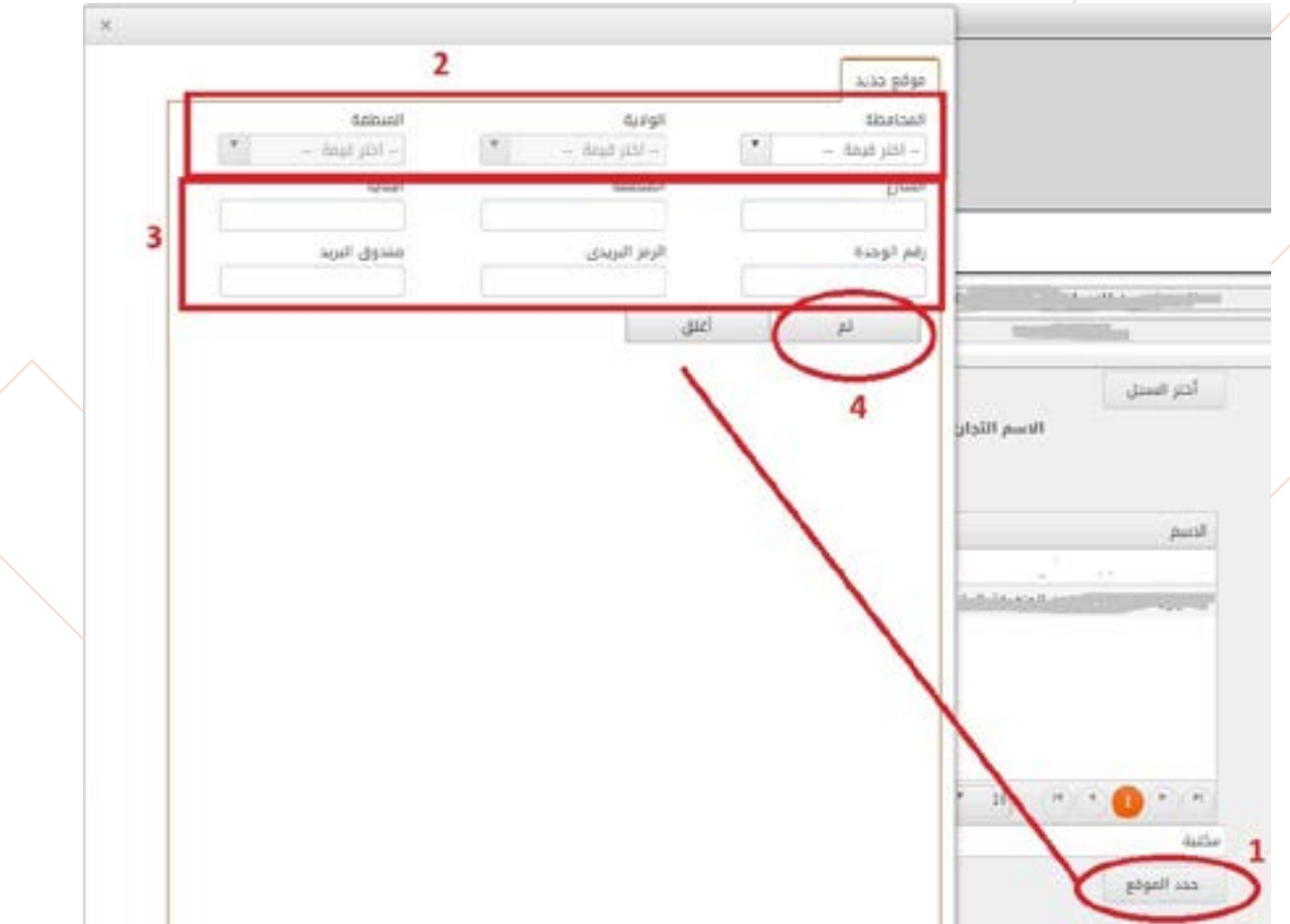

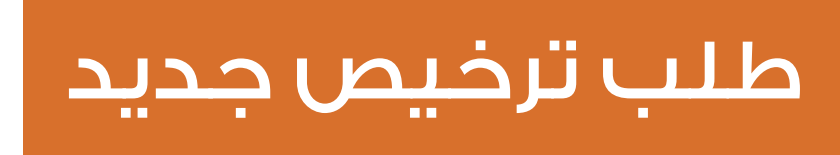

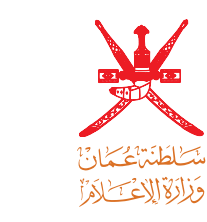

Injaaz .<br>خدمات إعلامية ذكية

بيانات المدير المسؤول: يظهر هذا الجزء لبعض التراخيص مثل ترخيص المكتبة وهنا يتطلب من المستخدم إدخال البيانات كالتالي:

- -1 ادخال الرقم المدني للمدير المسؤول.
- -2 الضغط على زر استرجاع وذلك الستجالب البيانات.
	- -3 ادخال رقم القوى العاملة للمدير المسؤول

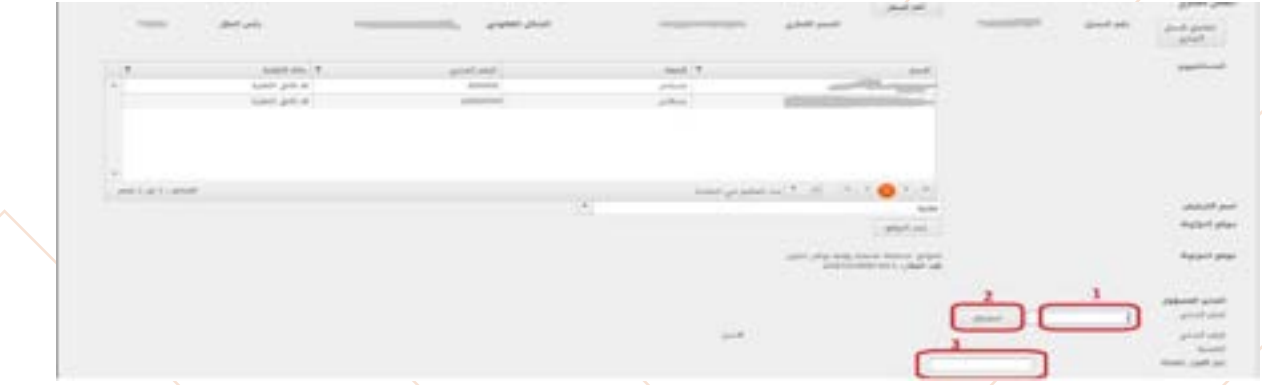

الرسوم: تختلف قيمة رسوم التراخيص طبقا لنوع الترخيص المطلوب ونوع الطلب ) جديد / تجديد / نُقل ...الخ ).

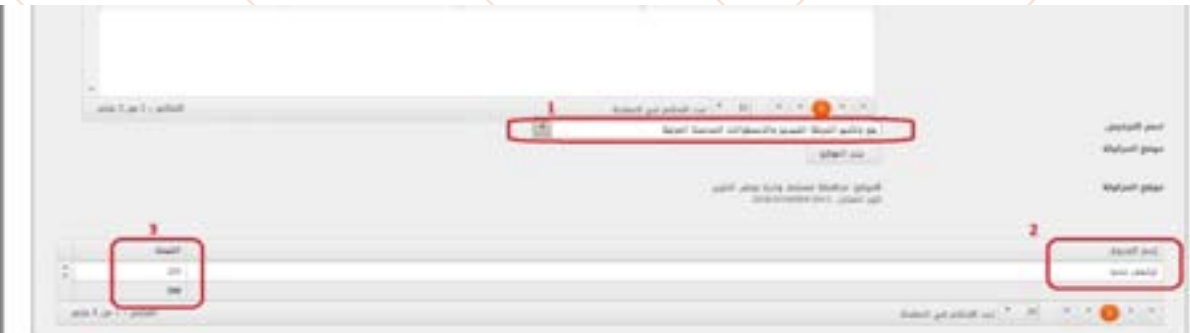

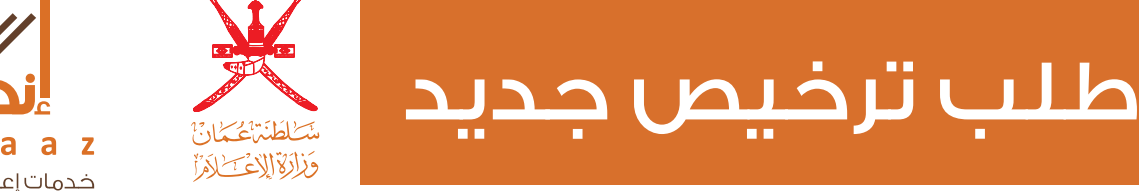

Injaaz خدمات إعلامية ذكية

> المرفقات: تختلف مرفقات الطلب طبقا لنوع الترخيص المطلوب حيث يقوم المستخدم بالضغط على أيقونة إضافة واختيار نوع الوثيقة الواجب إرفاقها في الطلب كما هو موضح في الصورة

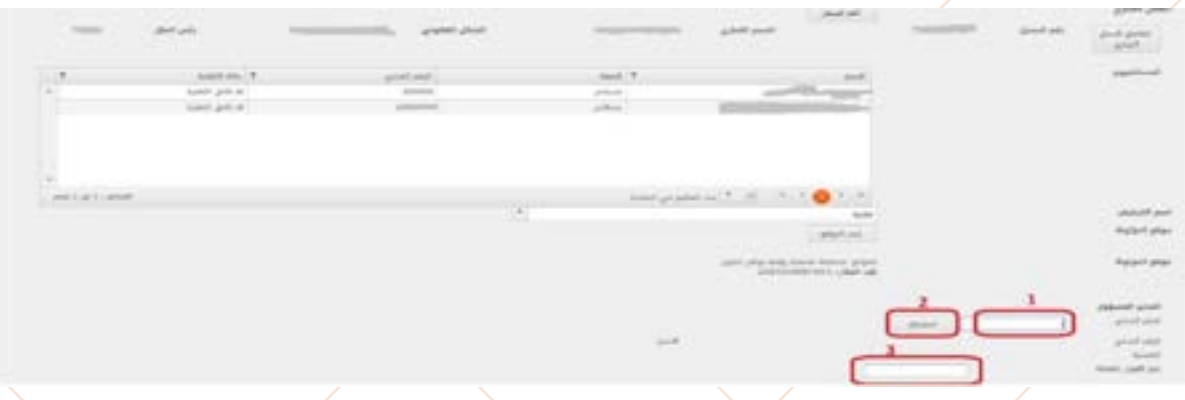

بعد تحديد نوع الوثيقة يقوم بتحديد المكان الذي سيتم االرفاق منه: -1 ملف جديد في حال تحميل مرفق ألول مرة أي لم يسبق له إرفاقه في طلبات سابقة. -2 ملفاتي في حال اختيار مرفق تم ارفاقه في أي من طلبات النظام التي قام المستخدم بتقديمها مسبقا

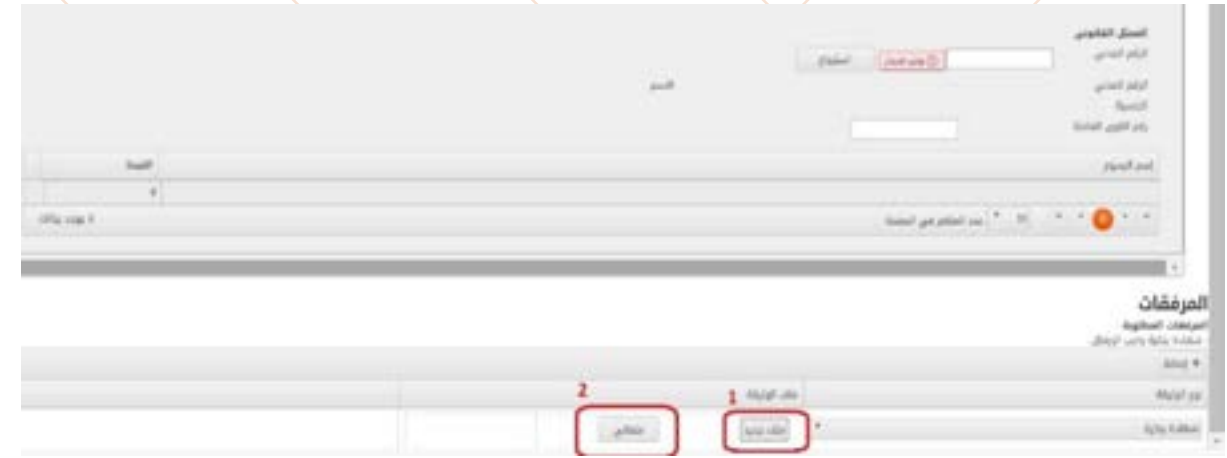

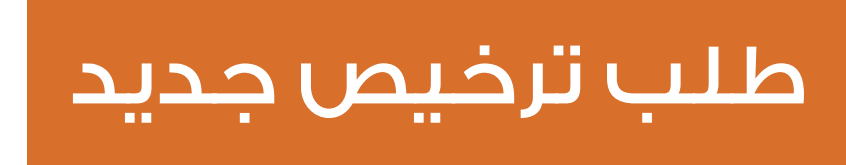

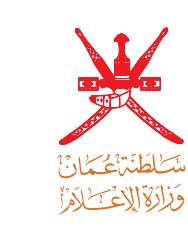

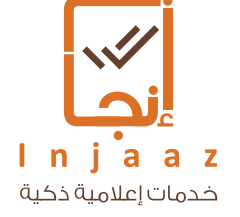

ثم بعد استكمال كافة بيانات الطلب يقوم المستخدم بالضغط على زر ارسال وصلى وستظهر له شاشة تلقائية تحتوي رقم الطلب كالتالي:

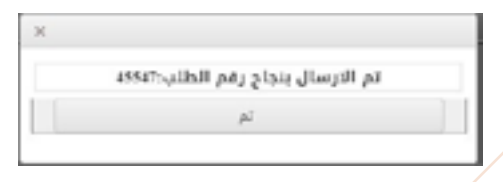

التراخيص الحالية: يمكن للمستخدم من خالل هذه الخاصية متابعة طلبه حيث ستظهر لديه بيانات الطلب األساسية وحالة الترخيص

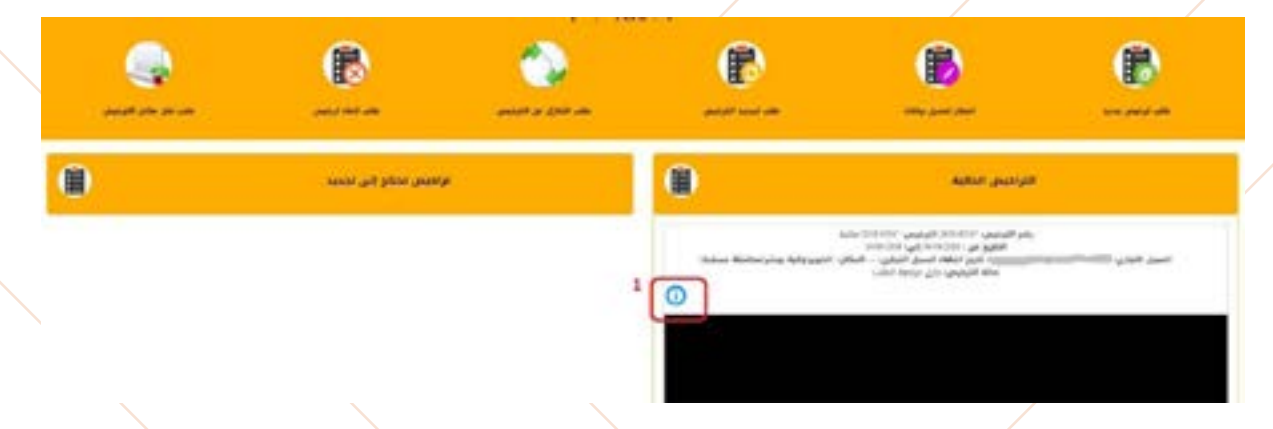

وللاطلاع على التفاصيل ومتابعة مسار الطلب يقوم بالضغط على الأيقونة الزرقاء الموضحة في الصورة حيث سيقوم النظام بعرض تقرير مفصل للمستخدم كما في الشكل التالي:

الظبات المرتبطه بالترغيص

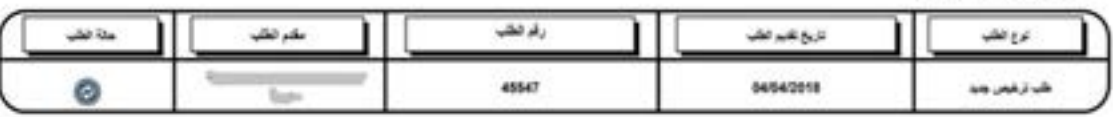

بيقات الاهراءات

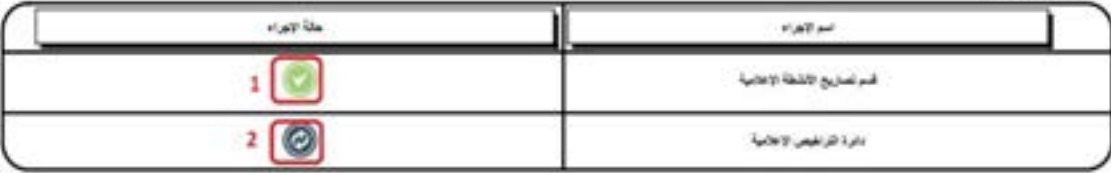

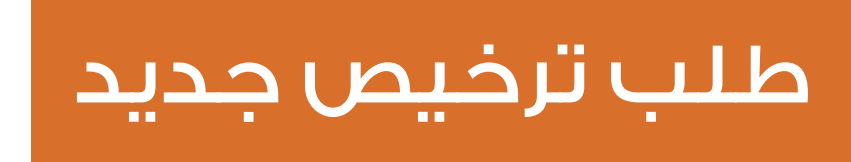

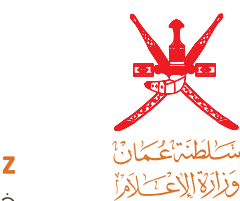

 $\ln i$ a  $\overline{\phantom{a}}$ خدمات إعلامية ذكية

> يبين التقرير حالة الإجراء أثناء سير الطلب حسب مسار الإجراءات المتبعة في الوزارة: حيث تدل الأيقونة الموضحة بالرقم (١) على أن الطلب انتهى من الإجراء المحدد في تلك الخطوة.

في حين تدل الأيقونة الموضحة بالرقم (٢) أن الطلب لا يزال قيد المراجعة في الإجراء لتلك الخطوة.

بعد الموافقة على الطلب الذي يحتوي على رسوم تذهب رسالة نصية وبريد الكتروني لمقدم الطلب لتنبهه بالدخول على النظام لدفع الرسوم حيث انه يمكنه دفع الرسوم من خالل النظام كالتالي:

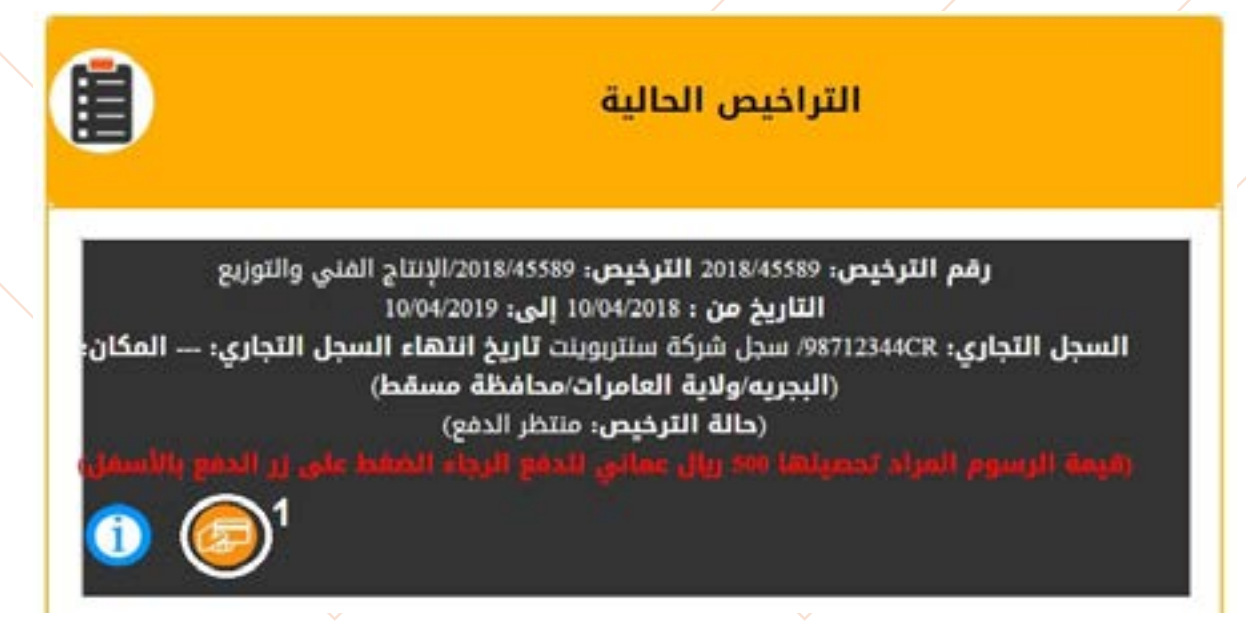

-1 الضغط على ايقونة الدفع االلكتروني والتي بدورها تفتح شاشة الدفع االلكتروني التالية:

وصف الخدمة () سعر الخدمة 500 ريال عماني ببانات الاتصال الأسللة الشائعة وتبقة الخصوصيق وتبقة تسليم الخدمه الشروط والأحكام سياسة الإسترجاع سياسة التنصل

Coman Debit Cards ®All Other Cards

دفع

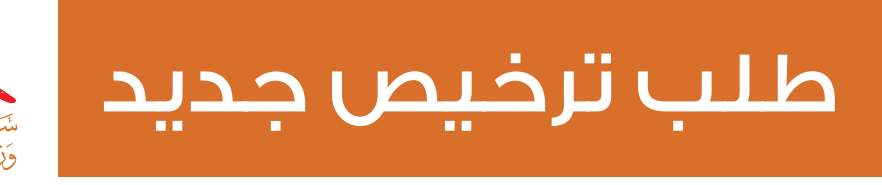

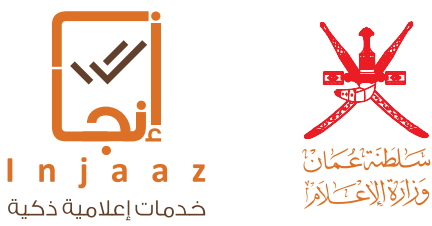

يقوم المستخدم من خاللها تتبع الخطوات التي تظهر امامه الستكمال الدفع االلكتروني. بعد االنتهاء من الدفع االلكتروني يستطيع مقدم الطلب من استخراج الترخيص الكترونيا ايضا من خالل شاشتة في النظام موضحا في الشكل التالي:

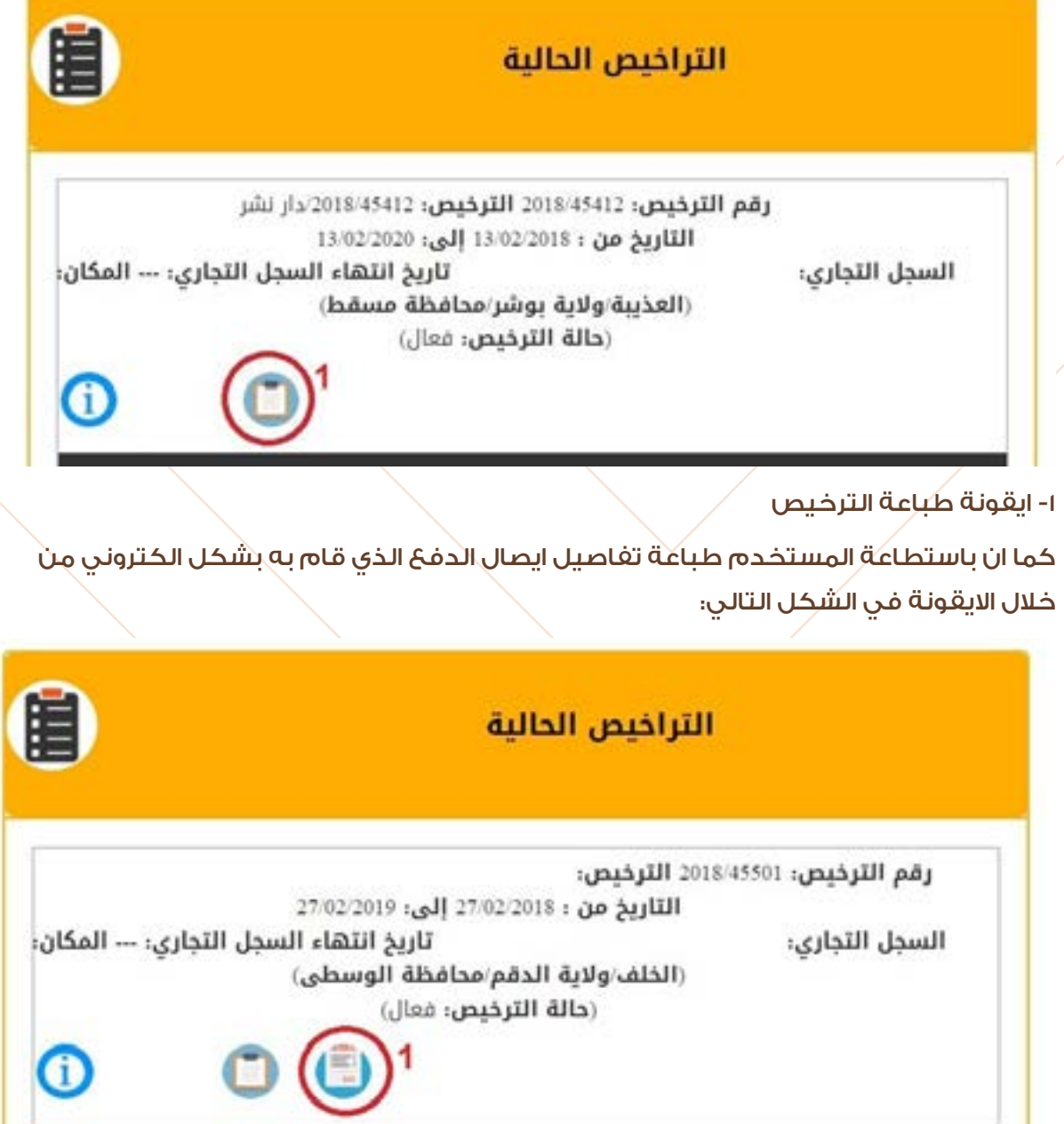

-1 ايقونة طباعة ايصال الدفع